## COUNSEL'S CHAMBERS LIMITED

P: +61 2 9221 6235 E: support@ccl.com.au W: www.ccl.com.au A.B.N. 72 000 111 302 Level 1 Selborne Chambers 174 Phillip Street Sydney NSW 2000 Australia DX: 973 Sydney

## Configuring a Device for MS-CHAPv2 – macOS Wired

Important: Before you proceed, as part of the set up for MS-CHAPv2, you will need your CCL Network username and password. If you are unsure of your username and password, you can verify or reset your password at <a href="mailto:password.ccl.com.au">password.ccl.com.au</a>, or if you require any further assistance regarding the instructions below, please contact CCL Support via email at <a href="mailto:support@ccl.com.au">support@ccl.com.au</a>.

By following the steps outlined below, you will migrate macOS wired connections to the CCL network from certificate-based authentication to username and password-based authentication (MS-CHAPv2):

Finder File 1. Click the Apple icon up the **About This Mac** top left of your screen and System Preferences... 1 update select System Preferences. App Store... Recent Items Force Quit Finder び第位プ Sleep Restart... Shut Down.. A window will open titled **● ○ ○ 〈** 〉 **||||** System Preferences, select Profiles. Apple ID, Media and App Store PLEASE NOTE - If you do not see this option listed, your device is already configured correctly. You 第 X **DO NOT need to follow** these instructions.

3. A window will open titled *Profiles*. Locate and select the option under *User Profiles* titled

**CCL\_OSX\_Wired**, then, click the small **minus** symbol down the bottom left corner of the window.

You will be asked to put in a password, this is the password you use to unlock your computer, not your CCL Network Password.

User Profiles

CCL\_OSX\_Wired
4 settings

CCL\_WiFi\_OSX\_Wirel...
2 settings

Installed 10 Jun 2020 at 11:01 am

Settings Certificate
DigiCert Global Root CA
Certificate
DigiCert SHA2 Secure Server CA
Certificate
mrea
Enterprise Network
First Active Ethernet Port

DETAILS

Certificates (3)

 Head back out to the System Preferences window, and now select Network.

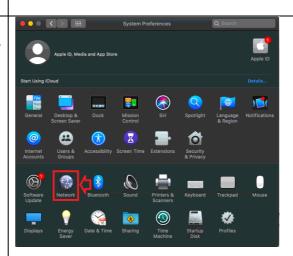

5. In the *Network* window, in the left-hand panel, select your computers ethernet adapter (this will be indicated as *Connected*).

Next to the option *Configure IPv4*, switch the setting to

Off, then click Apply down the bottom right hand corner of the window.

Once applied, switch the setting back to **Using DHCP**, then click **Apply** again.

Note – If this setting is set to Using DHCP with Manual Addressing, when switched

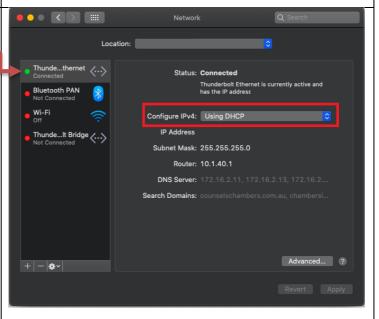

## off, switch back to Using DHCP with Manual Addressing.

6. A window will open asking for an *Account Name* and *Password*. Enter your CCL Network Username and Password. Tick *Remember this information*.

Press OK.

PLEASE NOTE – If after changing the above settings, the box in step 6 does not appear, please disconnect your ethernet cable and reconnect it.

 If your CCL Username and Password have been entered correctly, a prompt will appear at the bottom of the window as pictured.

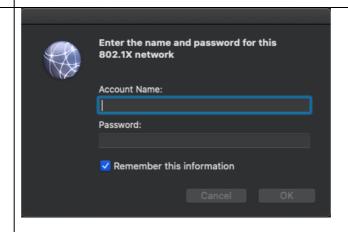

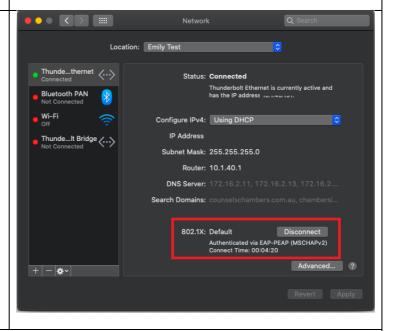

Please verify that your internet connection is working. If it is, You are now successfully connected to the CCL Network via MS-CHAPv2.